## **WiFi nustatymai Windows 7**

**1.** Spustelkite tinklo piktogramą **(a)** ir pasirinkite **Open network and sharing center** (Atidaryti tinklo ir bendrinimo centrą) **(b)**

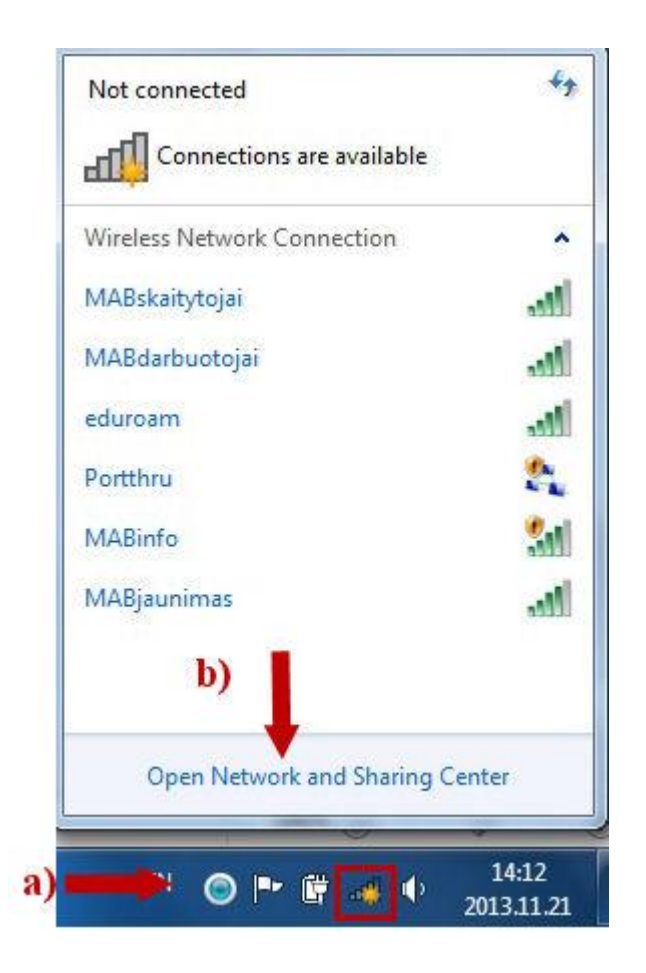

**2.** Atvertame lange pasirinkite **Manage wireless networks** (Valdyti belaidžius tinklus)

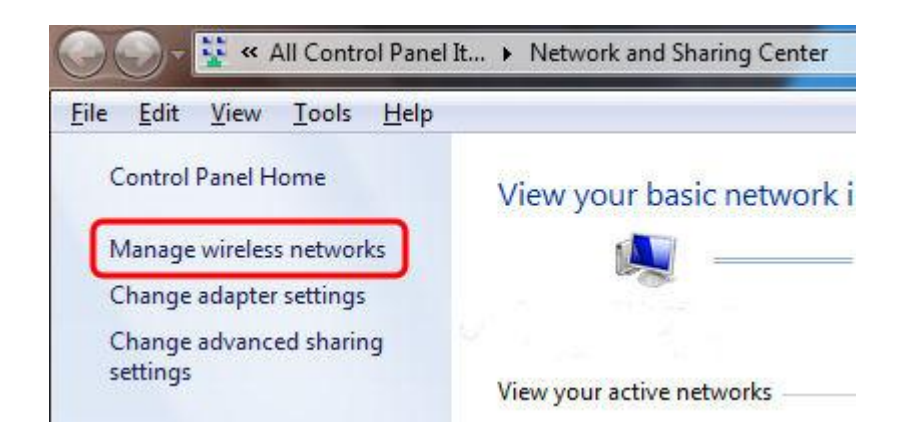

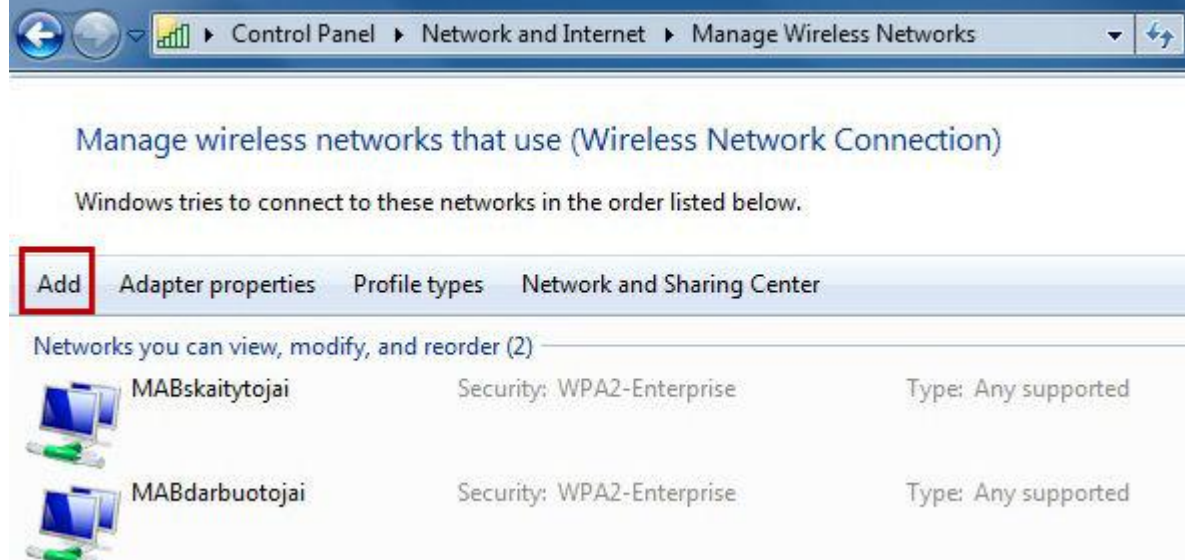

## **4.** Pasirinkite **Manually create a network profile** (Neautomatiškai kurti tinklo profilį)

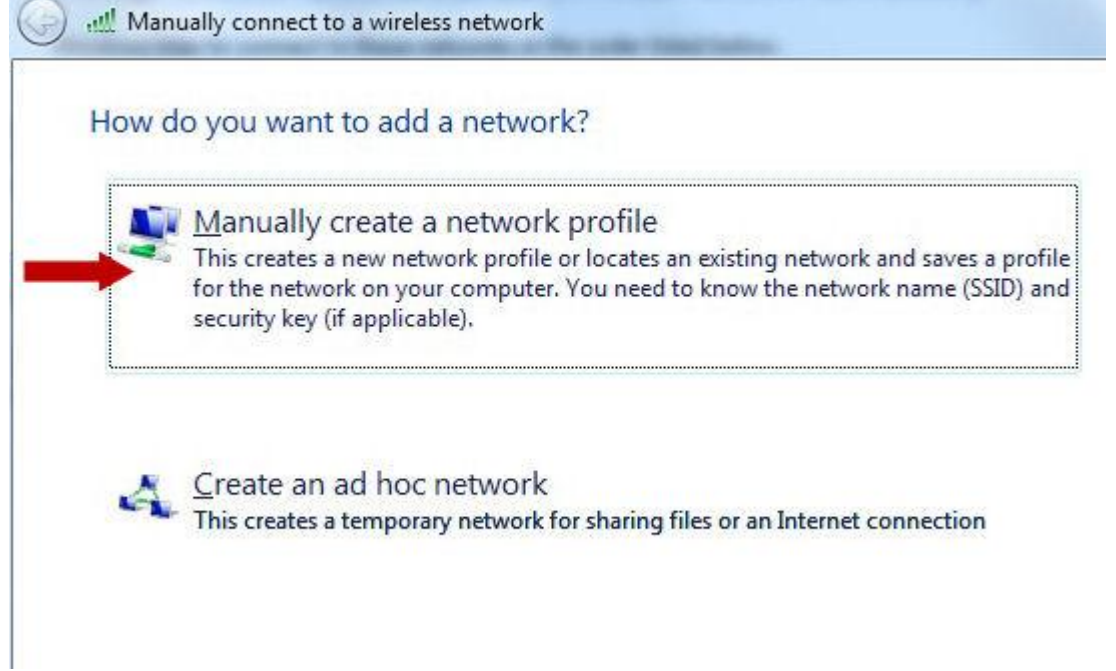

**5.** Atverto lango pirmajame laukelyje įrašykite tinklo pavadinimą: **MABskaitytojai (a),** žemiau nurodykite saugumo tipą: **WPA2-Enterprise (b), p**asirinkite šifravimą: **AES** (Patobulintas šifravimo standartas (AES) **(c).** Pasirinkite **Start this connection automatically** jei norite, kad kompiuteris jungtųsi prie tinklo automatiškai jo veikimo zonoje **(d)** ir spustelkite **Next** tęsti toliau. *Pastaba: Jeigu jums nėra 18 metų, įrašykite tinklo pavadinimą MABjaunimas*

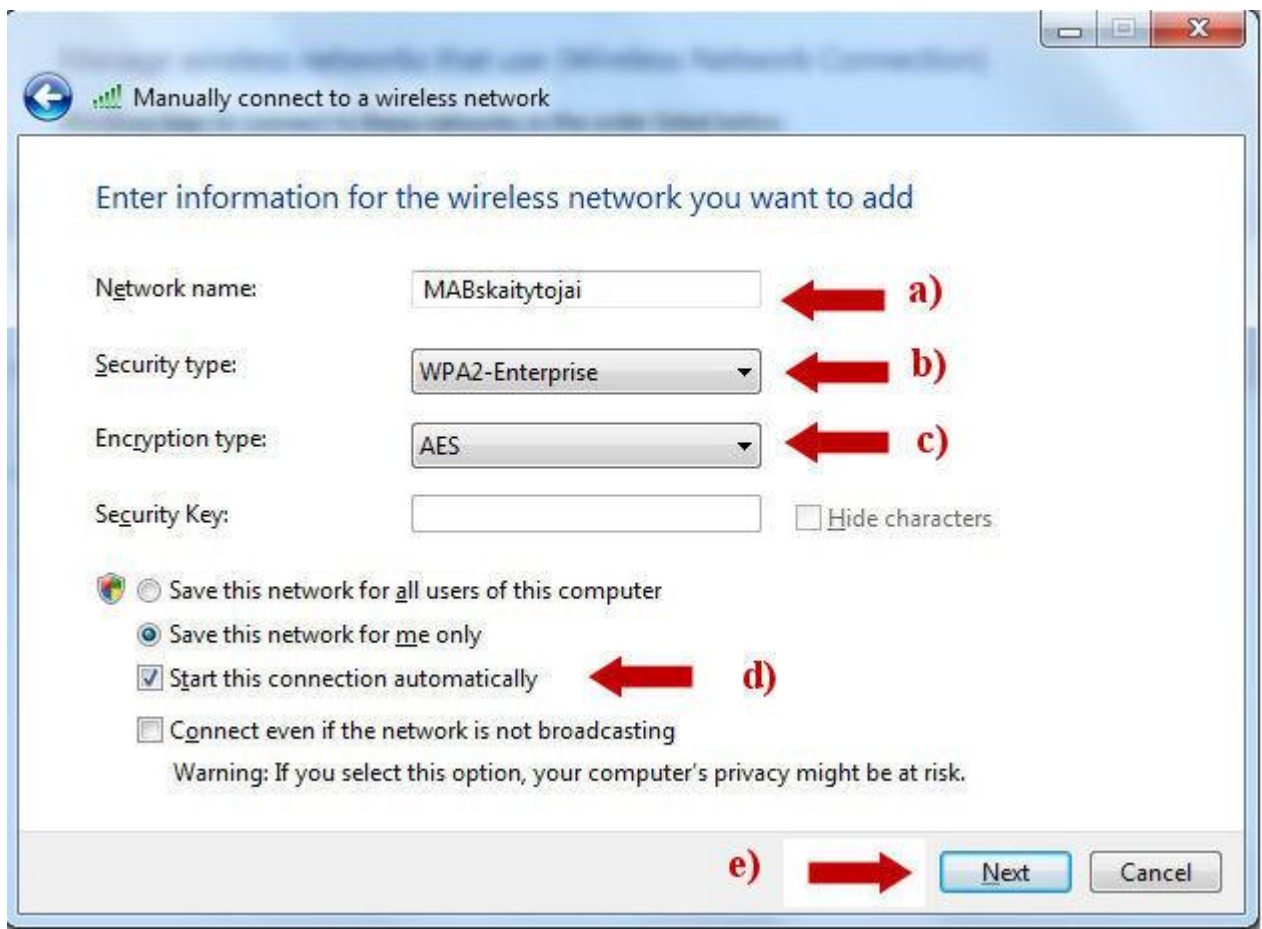

## 6. Spustelkite **Change connection settings** (Keisti jungimosi parametrus)

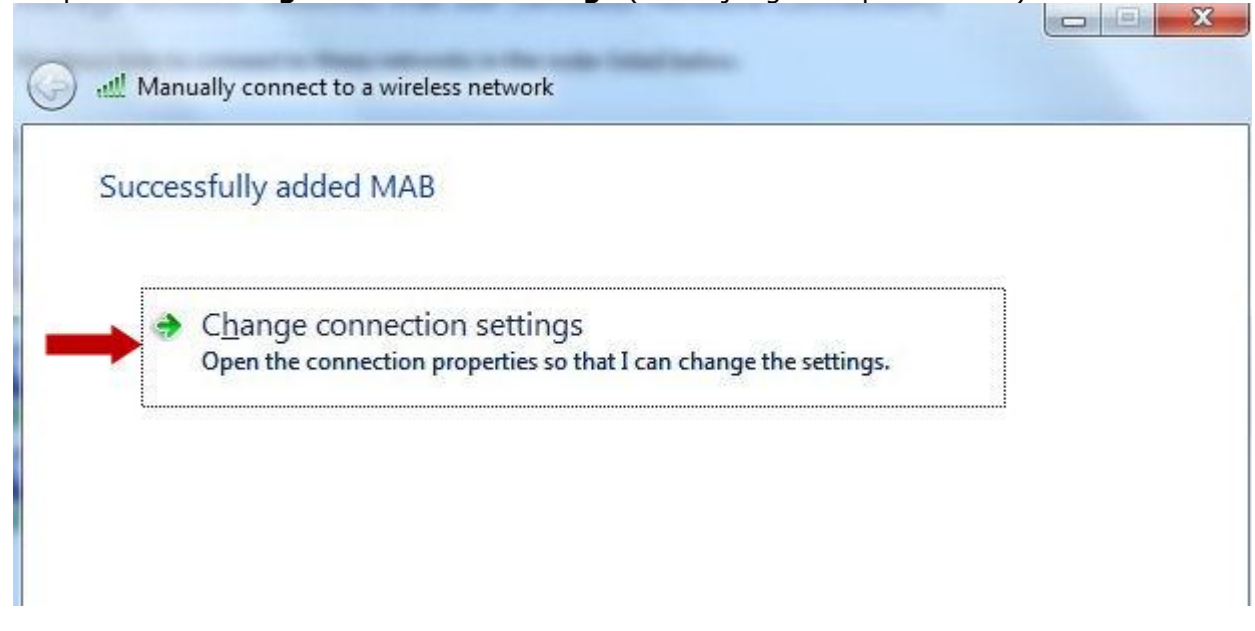

- 7. Atvertame lange spustelkite kortelę **Security.** Pasirinkite:
- **a)** Security type (Saugumo tipas): **WPA2-Enterprise**;
- **b)** Encryption type (Šifravimas): **AES** (Patobulintas šifravimo standartas (AES);
- **c)** Choose a network authentication method (Autentifikavimo tipas): **Protected EAP (PEAP)**;

**d)** Uždėkite varnelę, jeigu nenorite kiekvieną kartą įrašinėti prisijungimo vardą ir slaptažodį;

**e)** Spustelkite **Settings** (Parametrai)

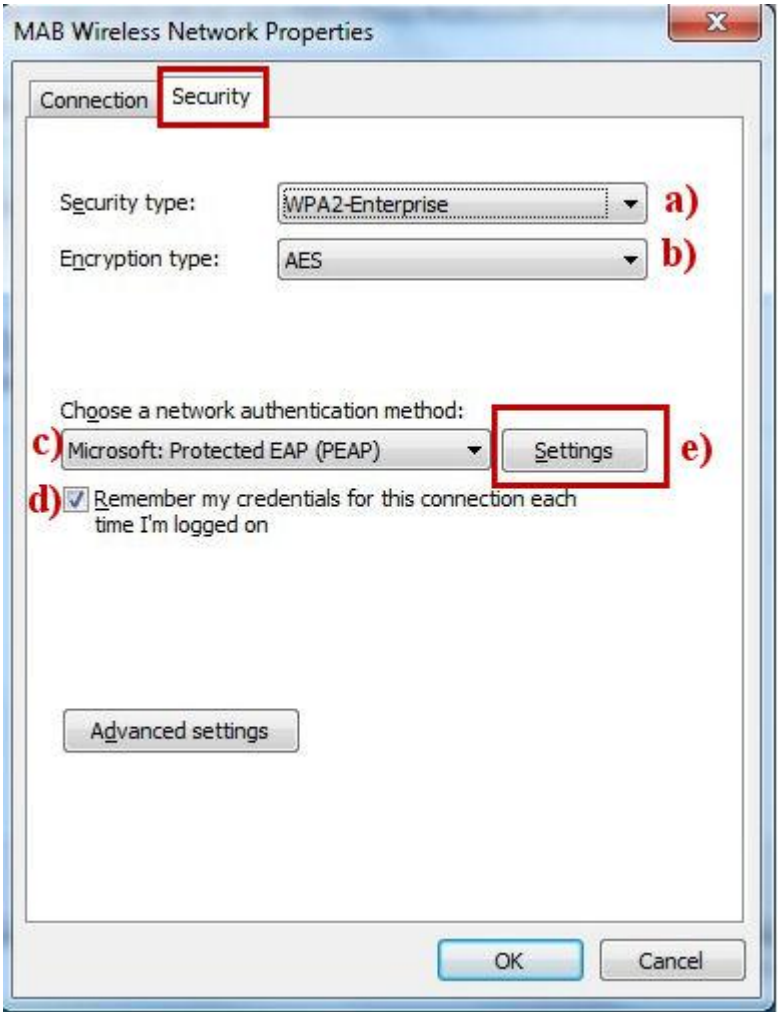

8. Pažymėkite varneles ten kur rodo paveikslėlio rodyklės ir spustelkite **Configure**

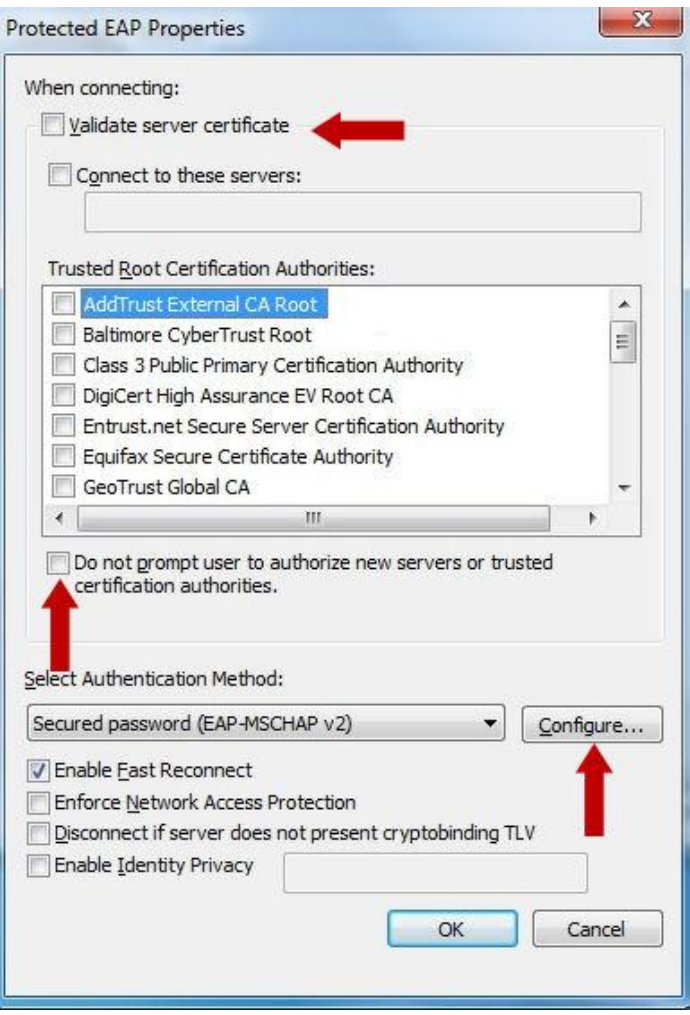

9. Atvertame lange varnelės neturi būti

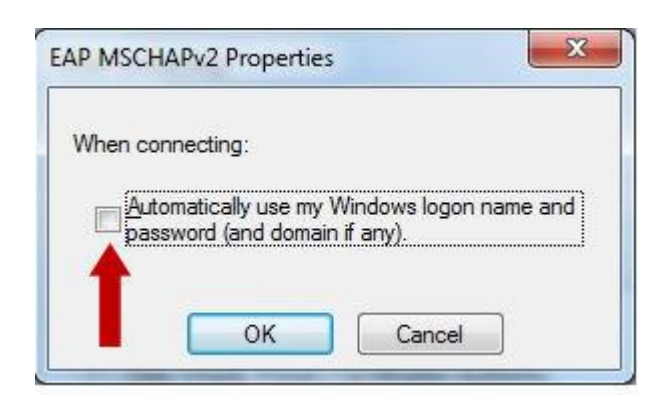

## 10. Uždarykite visus atvertus langus

Nustatymai įdiegti. Jeigu prisijungti reikia, skaitykite toliau

11. Spustelkite tinklo piktogramą. Pasirinkite reikalingą tinklą ir spauskite **Connect** (Jungtis)

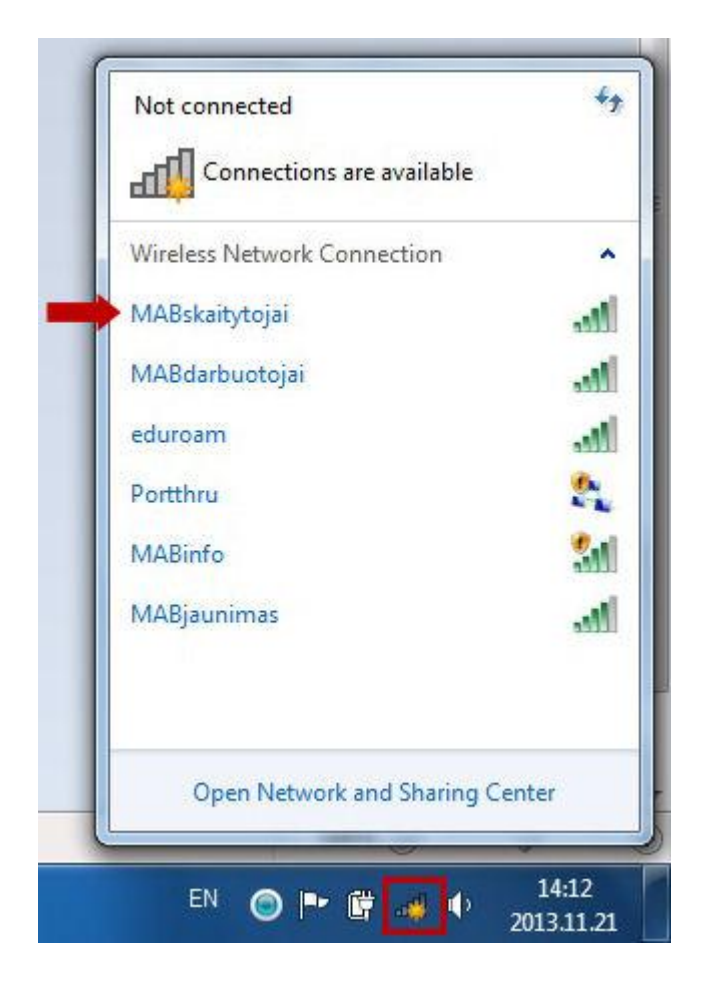

12. Pirmajame laukelyje įrašykite skaitytojo bilieto numerį **(a)**, antrajame slaptažodį **(b)** spustelkite OK **(c)**

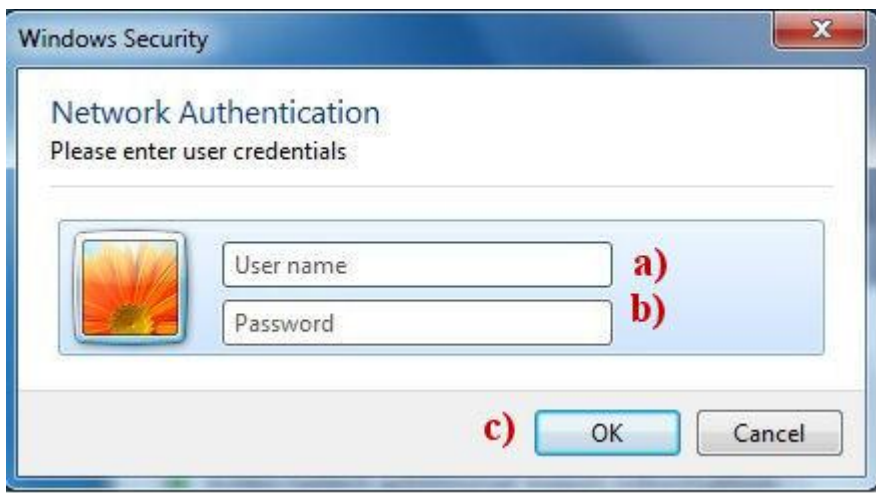

13. Sėkmingai prisijungus, spustelėję tinklo piktogramą matysite tokį vaizdą:

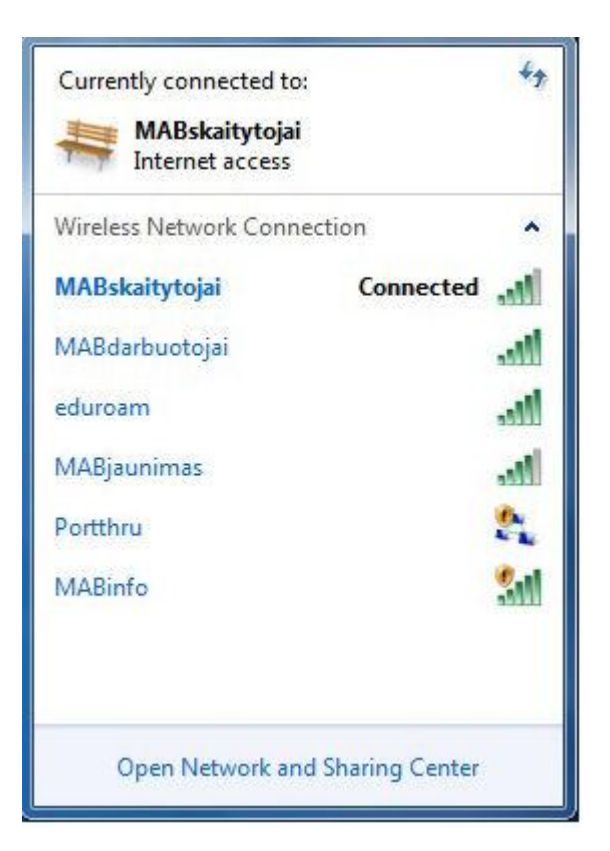